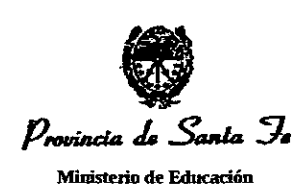

**Ministerio de** *Dan***ta Fe** $\overline{\phantom{a}}$ **Ministerio de Educación** 

SANTA FE, "Cuna de la Constitución Nacional", 2 2 DIC 2021

#### VISTO:

El Expediente N° 00401-0314631-1 del registro del Sistema de Información de Expedientes en cuyas actuaciones el Ministerio de Educación tramita la aprobación de diversos Manuales de Procedimiento para solicitar y gestionar licencias médicas, elaborados por el Servicio de Salud Laboral Escolar, creado por Decreto Nº 1326121, dependiente de la Secretaría de Administración; y

#### CONSIDERANDO:

Que dicha dependencia tiene como misión ejercer la supervisión y control inherente a las licencias médicas, juntas médicas e incapacidades transitorias y definitivas del personal escolar docente y asistentes escolares de gestión oficial y privada respectivamente;

Que tiene entre sus funciones la organización, control y registro dé los sistemas que se aplican para solicitar licencias y además elaborar propuestas técnicas, realizar investigaciones y evaluaciones conducentes a asistir y promover la salud psicofísica de la comunidad educativa, como la determinación y prevención de factores de riesgo que la afecten para diseñar y proyectar políticas de cuidado integral;

Que frente a la creación de esa nueva dependencia, y al modo en que tranversaliza el régimen de configuración, encuadre y otorgamiento de estos beneficios, no se cuenta con instancias, circuitos y formularios parametrizados para gestionarlos;. estudiarlos y resolverlos en el Decreto Acuerdo N° 1919/89 y el Decreto N° 4597/83, respectivamente;

Que la aplicación de las tecnologías de gestión, deben garantizar un trámite que establezca decisiones fundadas, útiles y oportunas, desenvolviéndose con el menor gasto y la máxima celeridad, sencillez y eficacia (Artículo 1° Incisos 1) y 5) del reglamento aprobado por el Decreto Acuerdo N° 4174115);

Que las Direcciones Generales de Administración y de Recursos Humanos brindan su aval al trámite;

Que han tomado intervención las Direcciones Provinciales de Recursos y Servicios, de Asuntos Jurídicos y Despacho y de Enseñanza Privada;

Que la Secretaría de Administración solicita el dictado de la norma legal pertinente;

Que la presente medida se adopta conforme las habilitaciones establecidas en los Artículos 60° del Anexo del Decreto N° 4597/83; 2° del Decreto Acuerdo N° 1919/89; 5° Inciso b) Apartados 1, 4, 5, 6, 8 y 10 y 13° de la Ley N° 13920;

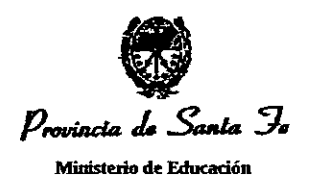

Atento a ello;

### LA MINISTRA DE EDUCACION

#### RESUELVE:

1°) - Aprobar los Manuales de Procedimiento para la Recepción, Procesamiento, Registro y Formalización de las Solicitudes de Licencias Médicas, para la realización de Juntas Médicas e incapacidades transitorias y definitivas del Personal Escolar Docentes y Asistentes Escolares de establecimientos educativos de gestión oficial y privada, los que como Anexos I, II y III, forman parte de la presente resolución.

2°) - Hágase saber y archívese.

**CANTERO** Lic. ADRIANA

MINISTRA DE EDUCACIÓN PROVINCIA DE SANTA FE

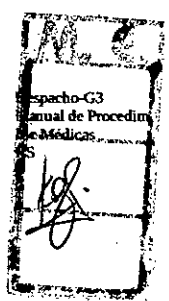

 $\frac{1}{\sqrt{2}}\int\limits_{0}^{2\pi}$ 

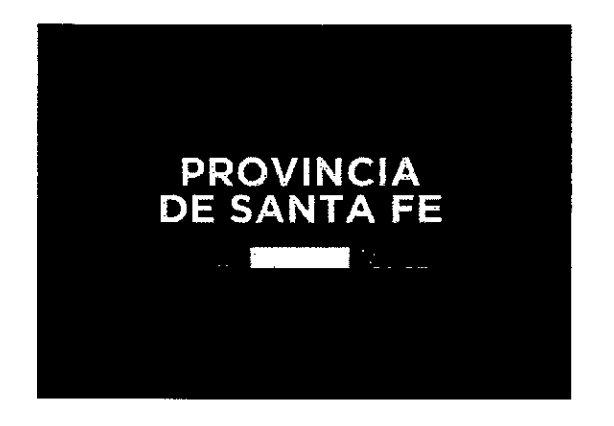

# **Licencias Médicas -v**

### **Manual de Usuario**

 $\begin{array}{ccc} \mathbf{p}_1 & \cdots & \mathbf{p}_n & \mathbb{Z} \rightarrow \mathbb{R}^n \\ \mathbf{p}_2 & \cdots & \mathbf{p}_n & \mathbb{Z} \rightarrow \mathbb{R}^n \end{array}$  $\mathcal{L} = \mathcal{L} \times \mathcal{L}$  $\sigma$ 

#### MINISTERIO DE EDUCACIÓN DE LA PROVINCIA DE SANTA FE

Aprobado por Resolución N°

Entrado en vigencia..............................................................................

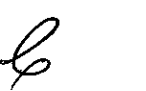

ż

# ÍNDICE TEMÁTICO

 $\frac{1}{2}$  ,  $\frac{1}{2}$  ,

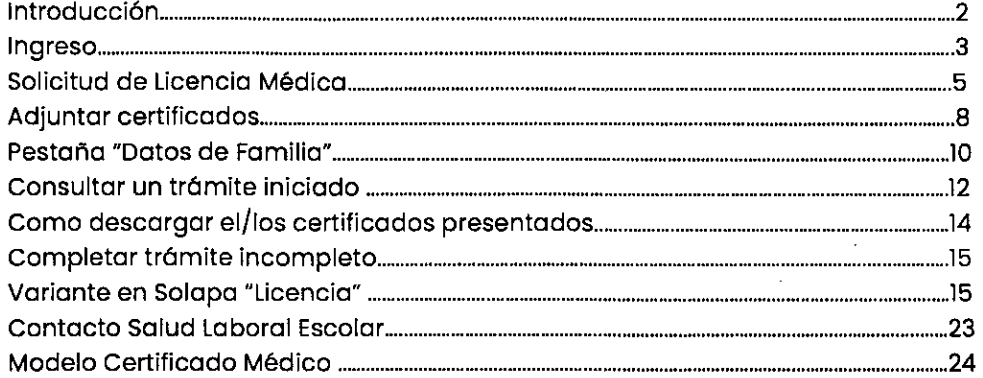

### **1. INTRODUCCIÓN**

El objetivo es permitir a agentes de planta escolar del Ministerio de Educación solicitar licencias médicas, desde intranet los 365 días del año las 24hs, teniendo en cuenta la normativa vigente para cada reglamento de licencias y justificaciones. A partir de dicha gestión, el agente obtendrá un número de trámite generado por el sistema SARH (sistema de Administración de Recursos Rumanos), que permitirá la justificación de licencias médicas en los cargos correspondientes.

Los agentes "Docentes" y "Asistentes Escolares" del "Ministerio de Educación", podrán realizar solicitudes con todos los datos requeridos o porte de ellos (si aún no han asistido al profesional médico) generando consecuentemente Trámites Completos" o "Trámites Incompletos". El proceso de solicitud de licencias médicos es parte del sistema SARH, por lo que interactúa con los datos registrados en él.

Es decir, que el agente obtiene un número de "Trámite Completo" generando de manera automática el formulario de Solicitud de Licencias Médicas cuando haya asistido a la consulta de su médico particular y disponga de todos los datos requeridos (cantidad de días aconsejados por el médico, código de patología, matrícula médica, etc) debiendo subir a la aplicación el certificado médico.

Caso contrario, obtiene un número de "Trámite Incompleto" cuando todavía no ha realizado la consulta a su médico particular y no dispone de los datos necesarios. El agente dispone de 48 hs hábiles para completar un Trámite Incompleto, transcurrido este período el trámite pasará a estado "Vencido" y solo podrá completarse por personal correspondiente.

Tanto en el caso de Trámites "Completos" como "Incompletos" se informa al agente el número de trámite, para que pueda realizar el seguimiento del mismo.

Una vez ingresada una solicitud, el agente no puede eliminarla, deberá comunicarse con las áreas correspondientes.

El agente podrá ser evaluado por personal Médico de Salud Laboral Escolar en el domicilio declarado en la solicitud de licencia o convocado a Consultorio/Teleconsulta Médica durante el período que dure la licencia.

N

LICENCIAS MÉDICAS - MANUAL DE USUARIO 2

### **2. INGRESO**

Para realizar la solicitud el agente debe ingresar a www.santafe.gov.ar/intranet con su usuario (correo electrónico, CUIL o IUP) y contraseña de Intranet. En caso de no contar con dicho usuario, debe crear una cuenta ingresando a: www.santafe.gov.ar/idciudadana/registro.

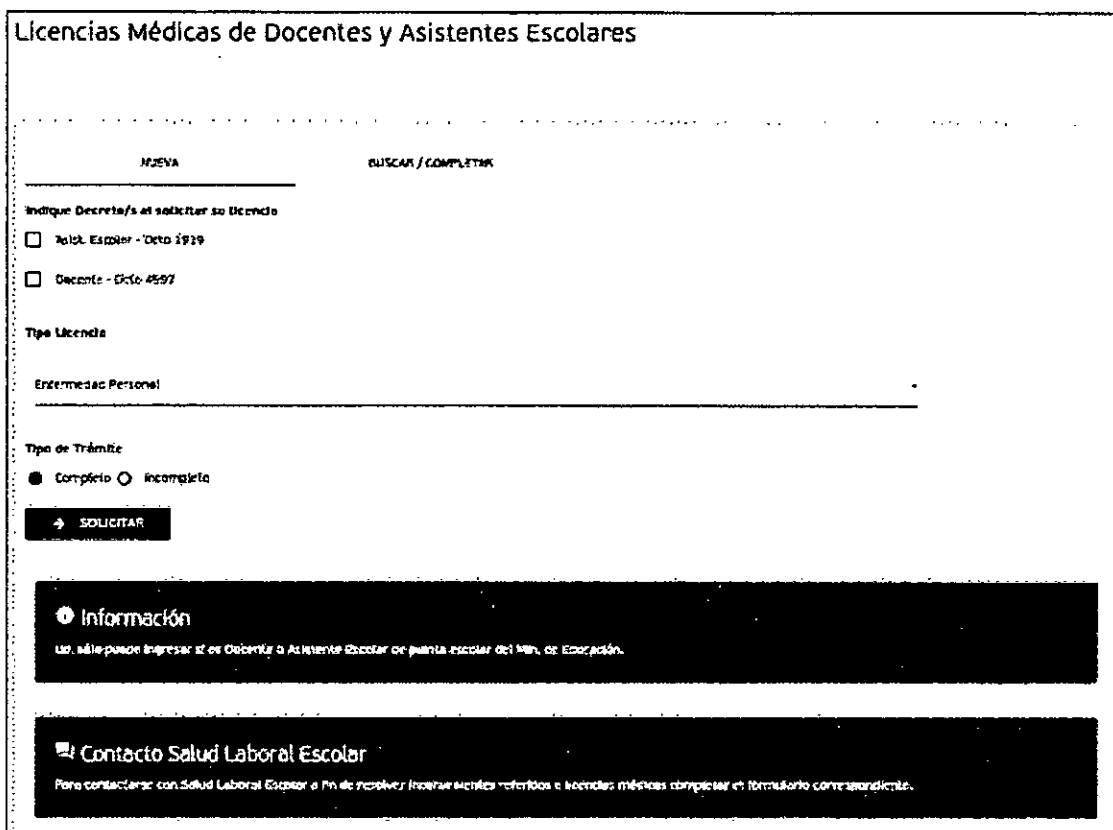

(imagen i)

En la primer pantalla (imagen i) el agente debe especificar 3 datos:

1. **Decreto en el que solicitará la licencia:**

Depende de los ámbitos en que se desempeña el agente: (imagen 2)

- Asist. Escolar Dcto 1919: se debe tildar esta opción si la licencia se quiere registrar sobre cargos del tipo "Asistente Escolar"
- **Docente Dcto 4597:** se debe tildar esta opción si la licencia se quiere registrar sobre cargos del escalafón "Docente"

Es posible seleccionar las dos opciones si el agente desea registrar la licencia en ambos tipos de desempeños.

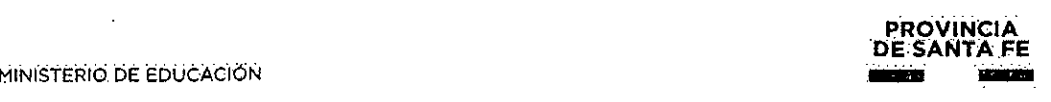

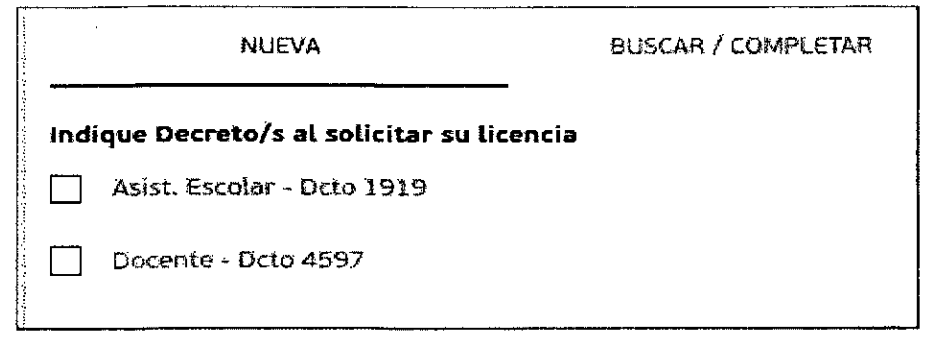

(imagen 2)

**2. Tipo de licencia:** se debe elegir el tipo de licencia que se está solicitando. Las opciones disponibles son las descriptas en la imagen 3:

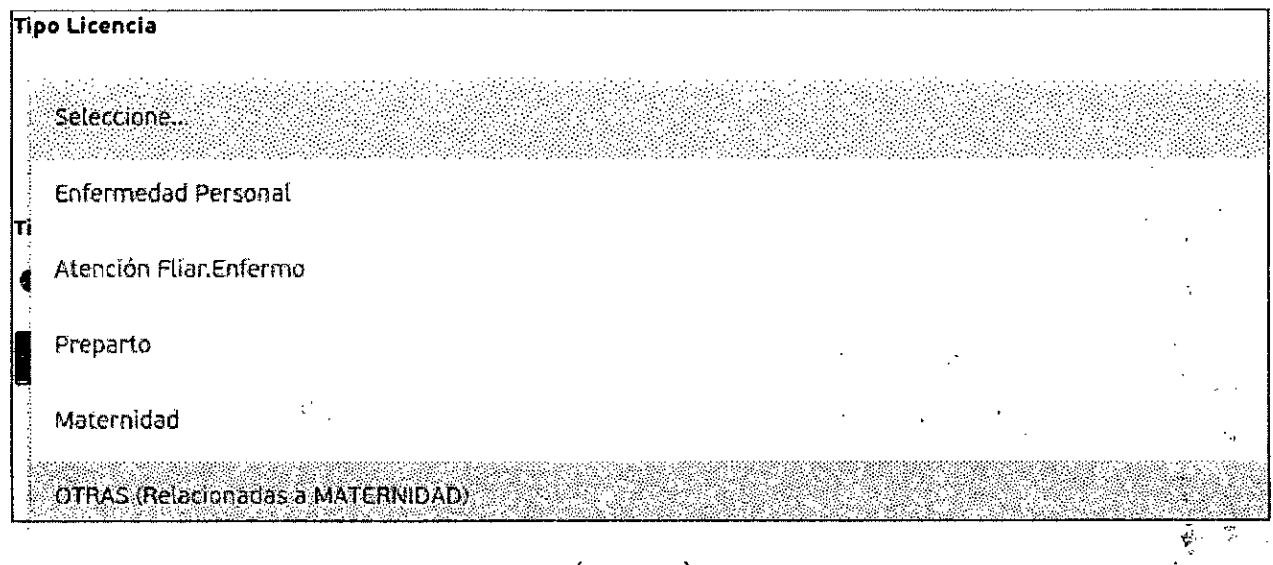

(imagen 3)

**3. Tipo de** Trámite: el agente debe especificar el tipo de Trámite a realizar: "Completo" o "Incompleto" (imagen i).

° **Completo:** si el agente ya realizó la consulta al médico particular y dispone de todos los datos a consignar (cantidad de días aconsejados por el médico, patología, matrícula médica, certificado, etc).

° **Incompleto:** si el agente aún no realizó la consulta al médico particular y por lo tanto no dispone de todos los datos necesarios para la justificación de su licencia. Luego de completar estas tres secciones se debe presionar el botón "Solicitar", para continuar con el proceso de solicitud. Los datos que serán solicitados en las siguientes pantallas de la aplicación dependerán de los conceptos seleccionados en las tres secciones de la primer pantalla.

MINISTERIO DE EDUCACIÓN

## **3. SOLICITUD DE LICENCIA MÉDICA**

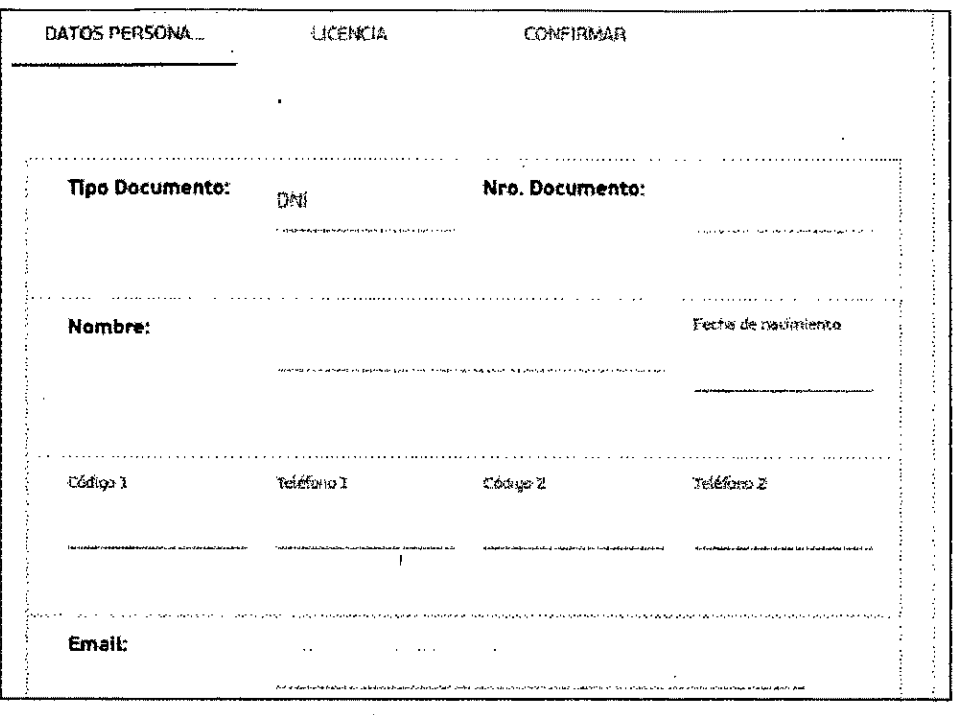

(imagen 4)

Esta gestión está dividida en tres solapas o pestañas principales: "Datos Personales", "Licencia" y "Confirmar". Los botones "Siguiente" y "Anterior" permiten moverse entre las pestañas.

Pestaña Datos Personales: (imagen 4) en esta pestaña se deben ingresar los datos personales. La información solicitada aquí es la misma paro todas las combinaciones de opciones seleccionadas. Inicialmente toma los datos cargados en el último trámite que posea el agente. Si no posee trámites previos, se muestra lo registrado por el Ministerio de Educación al momento de ingresar o la actividad docente. Los datos requeridos en esta solapa son:

- . Fecha Nacimiento
- . Teléfono (al menos un número)
- . Domicilio permanente

Consideraciones a tener en cuenta:

- a. El campo **Email** informo el correo donde será notificado el agente cuando la solicitud haya sido procesada; de ser necesario se contactará por este medio para coordinar una visita a consultorio o Teleconsulta Médica.
- b. Domicilio<sup>2</sup>': se debe especificar la dirección donde se encontrará al agente en caso de ser visitado. Es donde el agente se va a encontrar o permanecer durante el tiempo en que solicito la licencia médica.
- c. Debe destildar "Es Domicilio Permanente" cuando el domicilio sea transitorio.

**Pestaña Licencia:**(imagen 5) los datos solicitados en esta solapa dependen de las opciones seleccionadas en la primer pantalla.

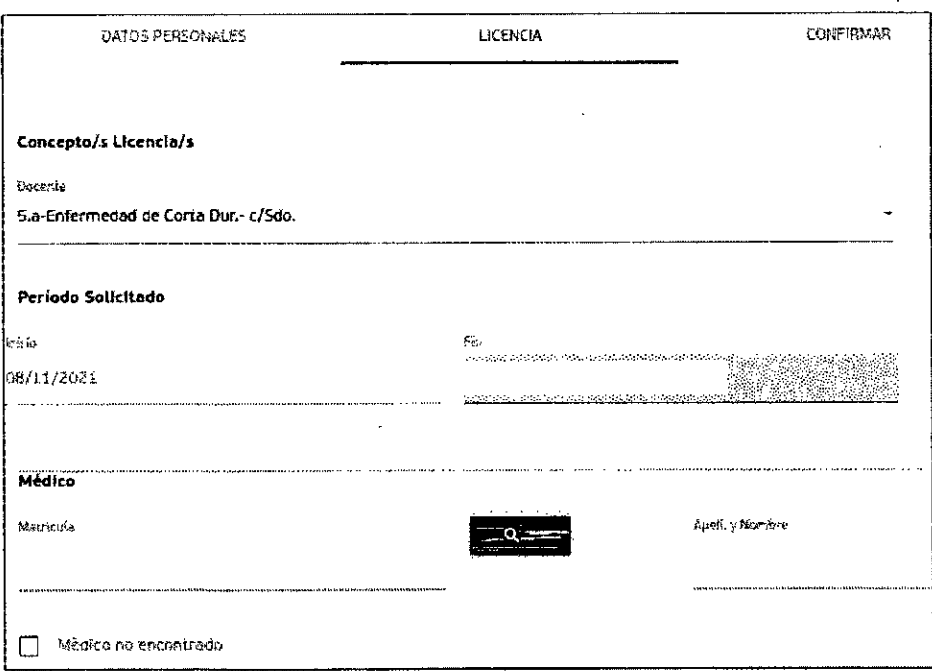

 $\psi$ 

(imagen 5)

Por ejemplo, si se trata de un trámite incompleto solo se deberá especificar el/los

<sup>1</sup>consignado en el Registro do ciudadano io ciudadana (intranet)

<sup>&</sup>lt;sup>2</sup> Declarado en la pestaña de Datos personales de la solicitud de licencia,

artículo/s en el recuadro "Conceptc/s Licencia/s" y el día del inicio de la justificación.

Los datos solicitados en esta instancia son:

- **Concepto/s Licencia/s (Coricepto/s):** se debe seleccionar el artículo de licencia que el agente desea solicitar.
- **Período Solicitado:** Se debe especificar "Inicio" y "Fin" de la licencia. Para ciertos tipos de licencia, el inicio no es solicitado, lo impone automáticamente la aplicación. Para trámites incompletos no se requiere especificar el "fin".
- **Médico:** se debe ingresar la matrícula del médico particular del agente haciendo clic en el botón **M. S. También se puede buscar el médico** por apellido. Este dato no se debe especificar si se trata de un trámite "Incompleto". En caso de no encontrar al médico, se debe tildar el casillero "Médico no encontrado" y completar los datos de matrícula, apellido y nombre.
- Patología: (imagen 6) el agente debe indicar la codificación CIE-10<sup>3</sup> de la misma (es el código que le otorgo su médico particular y que debe especificar en el formulario de solicitud de licencias) y hacer clic en el botón
- **Cargos:** El agente debe consultar los cargos registrados en SARH con el botón "Cargos en SARH". Si el cargo donde desea registrar la licencia no se encuentra en la lista, debe tildar la opción "Deseo solicitar licencias para Otros Cargos no registrados en SARH". Si se trata de una licencia por "Atención Familiar Enfermo" es obligatorio seleccionar al menos un cargo donde imputar la licencia.

<sup>&</sup>lt;sup>a</sup> Puede descargar el Código CIE completo ingresando al <u>SubPortal de Educación / Gestión Escolar / Solicitud de Licencias</u>

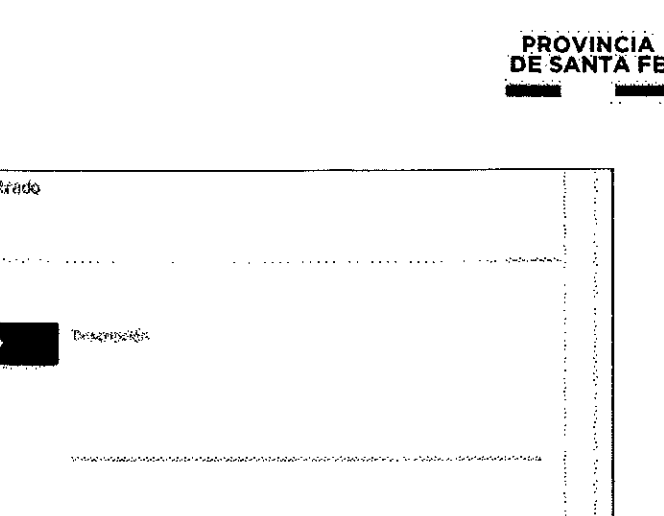

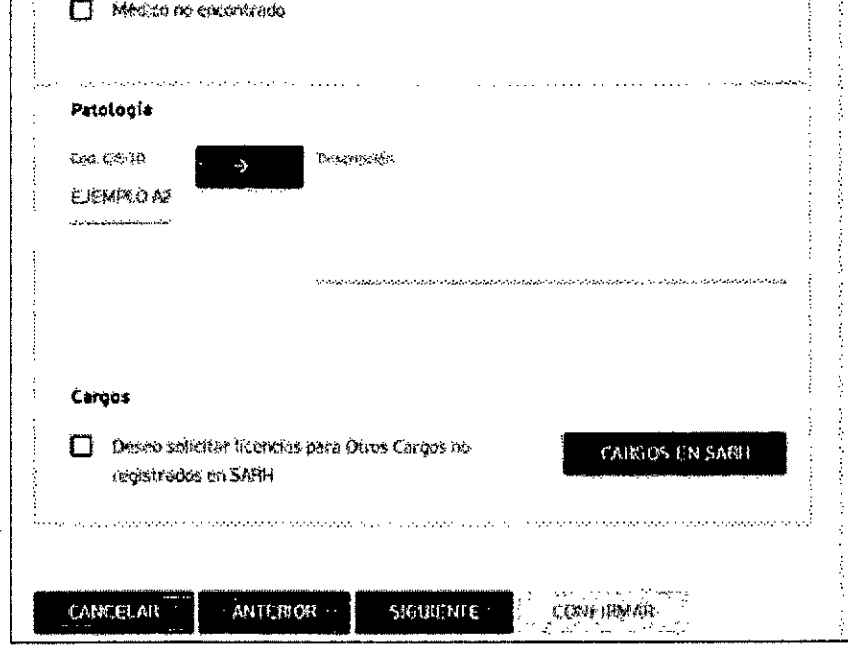

(imagen 6)

Pestaña Confirmar - Adjuntar certificados: (imagen 7) en esta solapa se deben adjuntar la/s imágen/es de el/los certificado/s estampillado/s haciendo clic en el

botón **de stationarcimatura** (se permite adjuntar hasta 5 archivos no mayor a 1 mega byte cada uno).

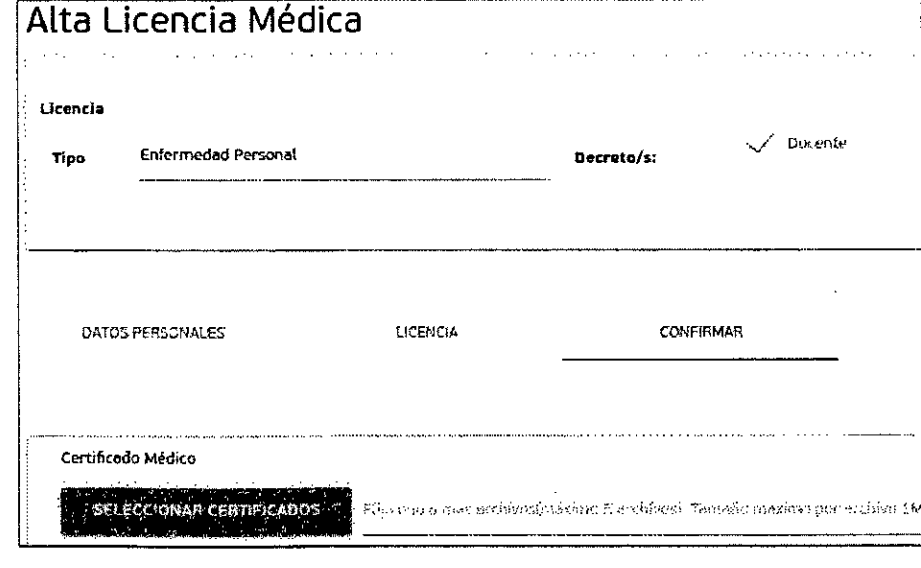

(imagen 7)

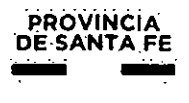

<sup>Ü</sup> Ñ Por último se debe confirmar que los datos consignados son correctos tildando la casilla con el mensaje "El que suscribe afirma que los datos consignados son correctos,completos y

Importante: a fin de no tener inconvenientes a la hora de gestionar la licencia médica, el médico tratante debe consignar en el certificado el código de patología según el CIElO. Si el mismo es de otra provincia debe ser emitido por un efector público. Puede descargar el mismo Ingresando al Subportal de Educación / Gestión Escolar / Solicitud de Licencias Se sugiere como modelo de certificado el que se encuentra al final de este manual. **El certificado debe ser presentado en el establecimiento4 donde solicita la licencia en un plazo máximo de 72 horas de Informada la ausencia.**

**Mensajes de confirmación de solicitudes completas e incompletas: 2.1 Ttamite completo:**

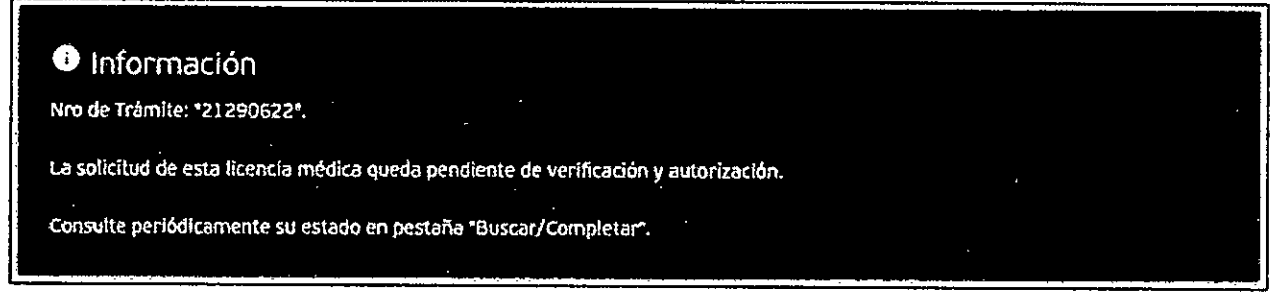

### **Importante:** Verificar número de trámite

### **2.2 Trámite incompleto:**

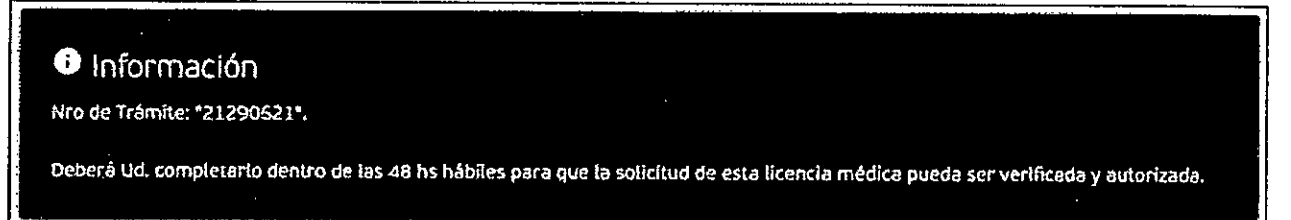

**Importante:** En un plazo no mayor a 48 hs de iniciado un trámite incompleto debe completar la solicitud. Verificar número de trámite. **2.3 Certificado no disponible:**

Documento no disponible El respaldo se encuentra en el establecimiento escolar donde Ud, entregó el certificado en papel.

El documento de respaldo ya no se encuentra disponible en la web, ya que solo se muestran los trámites de los en los últimos 90 días. Se encuentra en el establecimiento escolar donde fue presentado (alojada en SARH por un año desde que se ingresó la licencia).

<sup>&</sup>quot;SI el Agente se ha ausentado en más de un Establecimiento, deberá entregar el certificado original en un establecimiento yen los otros una copia del mismo, autenticada por el director donde se consigne en qué escuela obre el original.

El documento de respaldo ya no se encuentra disponible en la web, ya que solo se muestran los trámites de los en los últimos 90 días. Se encuentra en el establecimiento escolar donde fue presentado (alojado en SARH por un año desde que se ingresó la licencia).

### **2.4 Falta de documentación de respaldo:**

**Octors** Electronic components of the contract of the components of the contract of the contract of the contract of the

Debe adjuntar al menos un certificado médico: Para completar una solicitud de licencia debe adjuntar al menos un documento de respaldo.

### **2.5 Trámite completo sin Certificado:**

**CRIEDES SECURITY FRAME** <u> Elizabeth e divento de 1930 e de la cada Car</u> **REGISTS.** r eru arbeitarisch SR 160

Cuando por algún problema técnico el/los certificado/s médico/s no se hayan podido guardar, se informará el siguiente mensaje:

**Importante:** En un plazo no mayor a 48 hs desde que ingresó la licencia el agente deberá subir el certificado médico desde la pestaña Buscar/Completar.

**Pestaña Datos de Familia:** (imagen 8) En caso de solicitar licencia del tipo "Atención Familiar Enfermo" aparecerá la pestaña "Datos de Familia" a continuación de "Datos Personales"

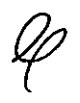

 $\ddot{\cdot}$ 

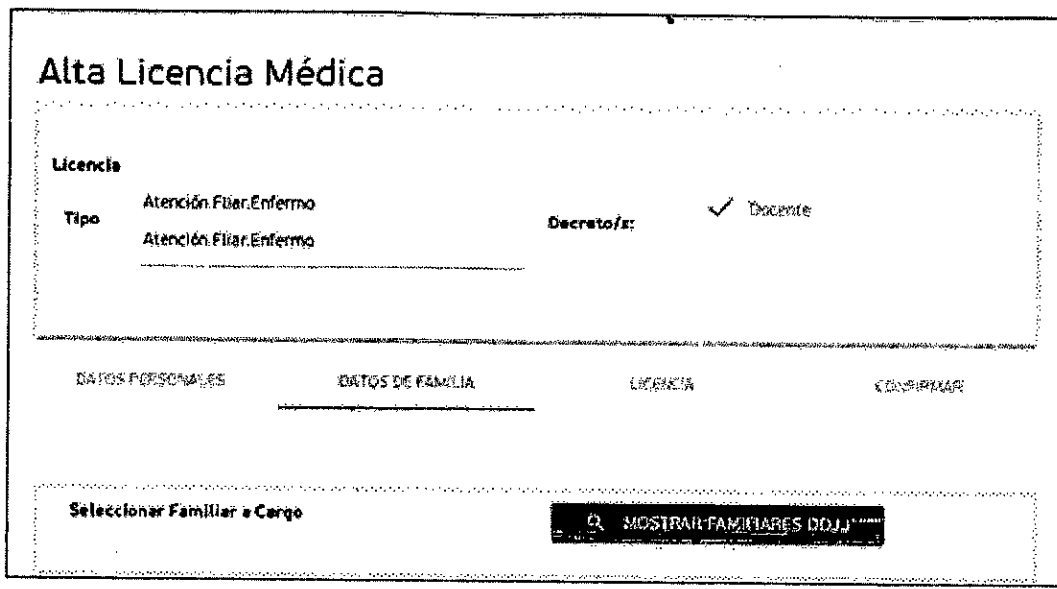

imagen (8)

En esta pestaña, haciendo clic en el botón Mostrar Familiares DDJJ anual, se debe seleccionar el familiar declarado en la DDJJ anual que se informó oportunamente haciendo clic en el nombre del familiar enfermo (imagen 9).

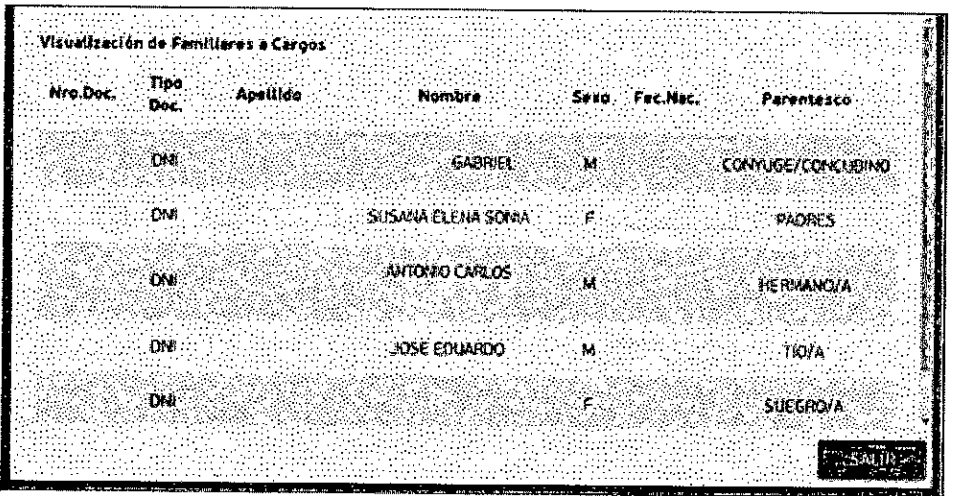

(imagen 9)

En el caso que no se encuentre el familiar declarado debe declararlo en el periodo correspondiente (desde el primer día hábil de enero hasta el último día hábil de febrero, fuera de dicho período debe solicitarlo a través de las Delegaciones Regionales).

 $\overline{a}$ 

# **4. CONSULTAR UN TRÁMITE INICIADO:**

La consulta de trámites se realiza desde la solapa "Buscar/Completar" ubicada en la pantalla principal (imagen lo):

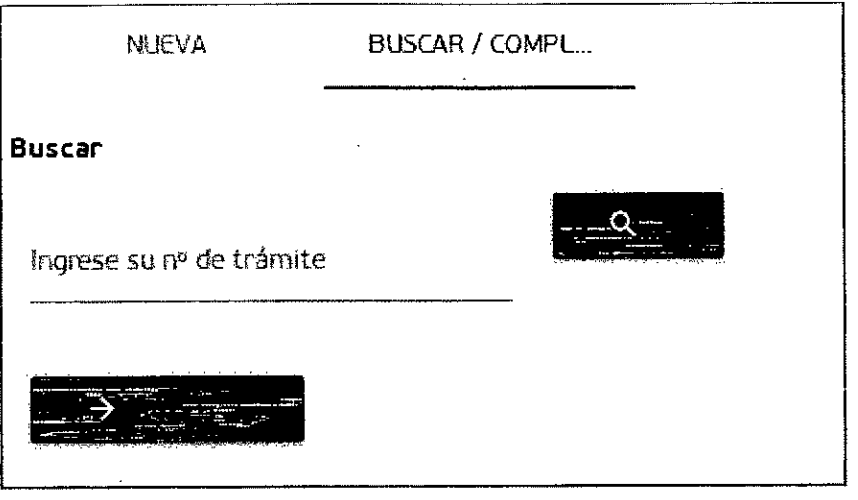

(Imagen io)

Se puede consultar por un "Nro. de Solicitud" o todas las solicitudes que realizó el agente durante los últimos 90 días.

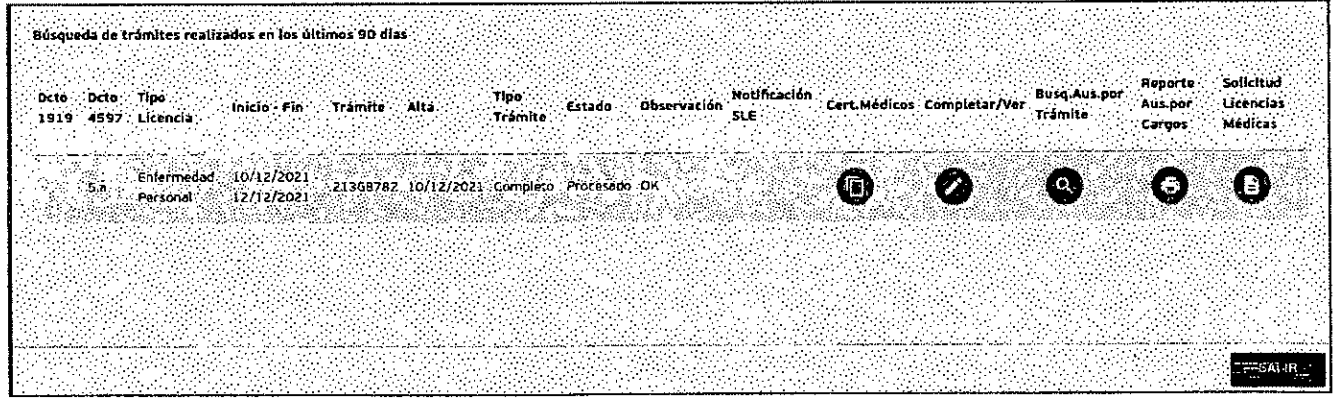

(imagen II)

Si el trámite generó ausencias al ser procesado, estas se pueden consultar desde el

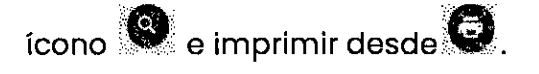

**100V**

En esta consulta también se pueden ver las notificaciones.

Para descargar la Solicitud de Licencias Médicas debe hacer clic en el botór Sí generó una licencia incompleta, hasta que se complete la misma no podrá generar la Solicitud de Licencias Médicas.

Para recuperar una solicitud, ya sea para completarla o para ver los datos con que

fue generada, se debe hacer clic sobre ella o desde el ícono 2. Los datos se mostrarán en la misma pantalla de "Alta de Licencia Médica", sólo que los campos estarán habilitados según corresponda.

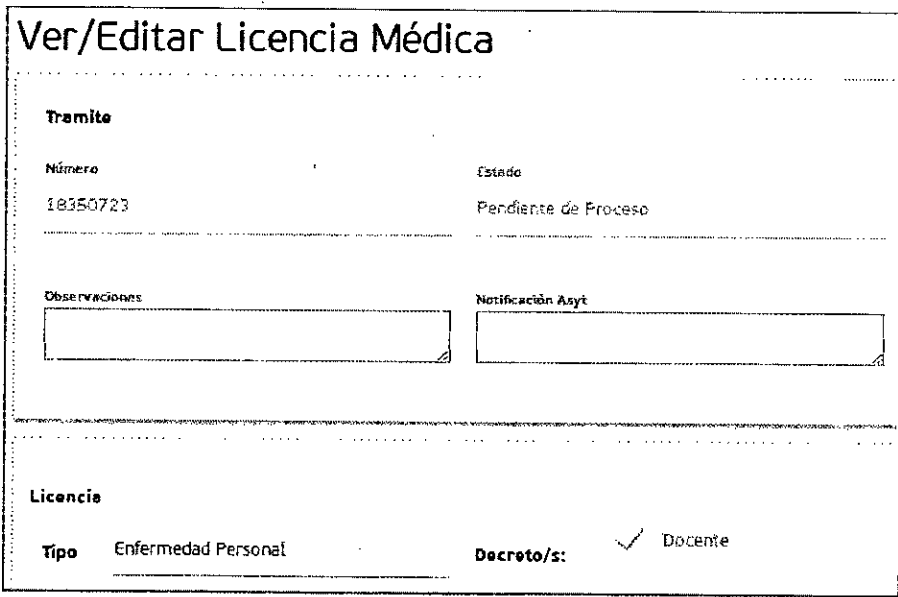

 $(imagen 12)$ 

### POSIBLES ESTADOS DE UN TRÁMITE

- Pendiente de Proceso: la solicitud está completa y a la espera de ser procesada.
- Procesado: la solicitud fue procesada con éxito (se insertó al menos una  $\bullet$ licencia).
- Rechazado: al intentar procesar la solicitud no se pudo generar ninguna licencia.

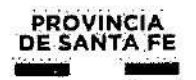

- A Completar: es una solicitud incompleta a la espera de ser completada. El agente debe completarla dentro de las 48 hs hábiles.
- · Vencido: es una solicitud incompleta que no fue completada dentro de las 48 hs hábiles. Esta solicitud ya no puede completarse.
- · No Justificado: la solicitud fue seleccionada para control médico y se injustificó.
- Eliminado: la solicitud fue eliminada.
- En Proceso: la solicitud está siendo procesada.

# 5. CÓMO DESCARGAR EL/LOS CERTIFICADO/S PRESENTADO/S

Para descargar el/los certificados presentados se debe hacer clic en el botón se desplegará una pantalla como la siguiente (imagen 13) para poder seleccionar los archivos a descargar:

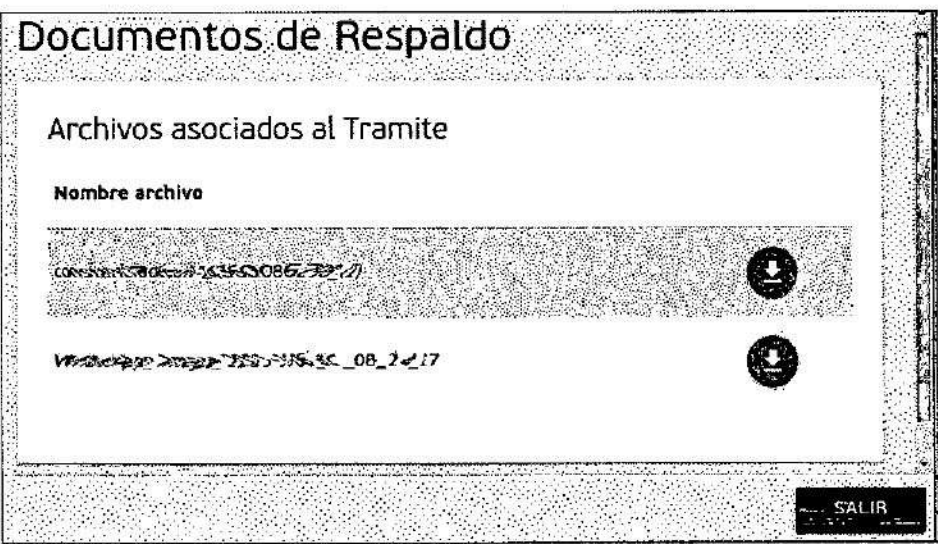

(imagen 13)

# 6. CÓMO COMPLETAR UN TRÁMITE INCOMPLETO

El agente debe indicar el número de trámite de la solicitud con estado "A Completar" (punto 4 del presente instructivo). Luego hacer clic en el botón y completar los datos faltantes (imagen 14). Por último "Confirmar" el

trámite.

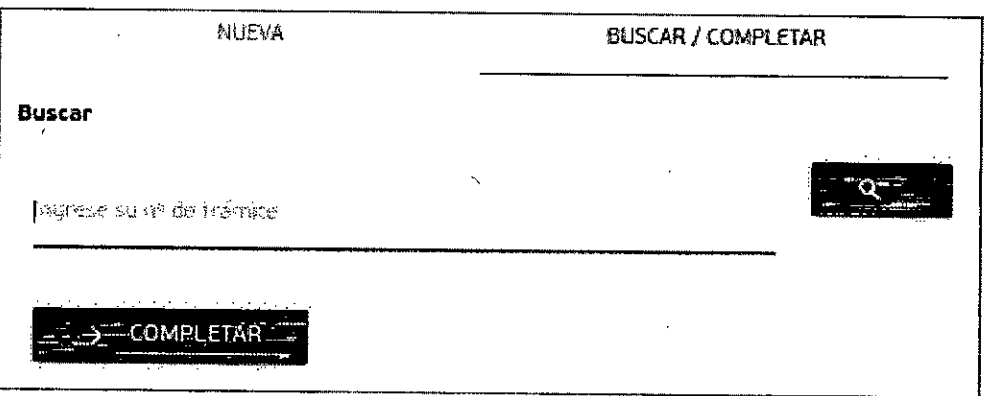

### (imagen 14)

Los datos que el agente debe ingresar para completar la solicitud son:

- Fin de la licencia.
- Matrícula Médica.
- Patología (código CIE-10).
- Imagen del certificado médico estampillado

Una vez completada la solicitud, ésta pasará al estado "Pendiente de Proceso".

## 7. VARIANTES EN LA PESTAÑA LICENCIAS

La información solicitada en la solapa "Licencias" dependerá del tipo de licencio. A continuación se detallan los principales datos solicitados para cada tipo:

**PREPARTO:** para este tipo de licencias en la sección "Periodo Solicitado" sólo se

solicitará la "fecha probable de parto", las fechas de "Inicio" y "Fin" las fija automáticamente el sistema.

**MATERNIDAD:** para este tipo de licencias en la sección "Periodo Solicitado" solo se solicitarán las fechas: "Nacimiento" y "Probable Parto". En función a estas dos se completarán las fechas de "Inicio" y "Fin".

Además se solicitarán los datos: Cantidad de Hijos Vivos, Peso y Niños con capacidades diferentes.

OTRAS(Relacionadas a Maternidad): para este tipo de licencias en la sección "Periodo Solicitado" sólo se solicitará la "Fecha de Deceso del niño". En función a esta se completarán las fechas de "Inicio" y "Fin".

### **Controles Realizados en el Ingreso de una Solicitud**

Por regla general ninguna licencio puede ser solicitada a futuro.

Según el tipo de licencia solicitada serán los controles realizados. A continuación se detallan los controles realizados según el tipo de licencia.

### **1. Enfermedad Personal**

Artículos que se pueden solicitar

Artículos escalafón Asistente Escolar:

- n 14.0 (ENFERMEDAD DE CORTA DURACIÓN)
- n 16.0 (ENFERMEDAD DE LARGA DURACIÓN)

Artículos escalafón Docente:

- 5.a (ENFERMEDAD DE CORTA DURACIÓN)
- 7.0 (ENFERMEDAD DE LARGA DURACIÓN)

**1 Sólo se permite como "Fecha de inicio de la ausencia" el día en que se realiza el**

### **trámite, tanto para trámites COMPLETOS como para INCOMPLETOS.**

Al momento de la solicitud se controla:

Si la licencia solicitada es de corta duración, no debe superar los 15 días corridos.

Si es de larga duración debe superar los 15 días corridos y debe ser inferior a 30 días corridos.

### **2. Atencion Familiar Enfermo**

Artículos que se pueden solicitar:

Artículos del escalafón Asistentes Escolares:

- 23.0 ATENCIÓN FAMILIAR ENFERMO CON SUELDO
- 23.a ATENCIÓN FAMILIAR ENFERMO HASTA UN AÑO EN LA CARRERA CON SUELDO
- 23 e ATENCIÓN FAMILIAR ENFERMO HIJO MENOR DISCAPACITADO (HASTA 1 AÑO EN CARRERA)
- 23.d ATENCIÓN FAMILIAR ENFERMO. ESTIMULACIÓN TEMPRANA BEBE/S NACIDO/S PRETÉRMINO (HASTA 1 AÑO EN CARR.)

Artículos del escalafón Docente:

- 21.4a (ATENCIÓN FAMILIAR ENFERMO CON SUELDO)
- 21.4b (ATENCIÓN FAMILIAR ENFERMO EXTENSIÓN 30 DÍAS MÁS CON SUELDO)
- 21.4c (ATENCIÓN FAMILIAR ENFERMO HASTA UN AÑO EN LA CARRERA CON SUELDO)

21.4e (ATENCIÓN FAMILIAR ENFERMO - MENOR DISCAPACITADO HASTA 1 AÑO EN LA CARRERA)

Sólo se permite como "Fecha de inicio de la ausencia" el día en que se realiza el trámite, tanto para trámites COMPLETOS como para INCOMPLETOS.

Al momento de la solicitud se controla:

Si la licencia solicitada es por código "23.0": la cantidad de días no debe superar los 15 días hábiles si solo solicita licencia para cargos de **Asistente Escolar.** Si la solicitud es concomitante con el código 21.4a de **Docentes,** no va a permitir más de 15 días corridos.

Si la licencia solicitada es por código "23.a", "23.c" o "23.d": la cantidad de días no debe superar los 30 días CORRIDOS.

Si la licencia solicitada es por código "21.4a": la cantidad de días no debe superar los 15 días CORRIDOS.

Si la licencia que se solicita es por códigos: "21.4b", "21.4c", "21.4e": la cantidad de días no debe superar los 30 días CORRIDOS.

El agente debe indicar obligatoriamente el o los cargos donde desea solicitar la licencia (previa consulta de los cargos activos que posee en SARH).

El agente PUEDE indicar, si lo desea, que desea registrar las ausencias en cargos no registrados aún en el SARH. Así mismo, para no incurrir en situaciones que producen inconvenientes no podrá indicar esta opción cuando se trate de los siguientes códigos:

"23.a" (del escalafón Asistentes Escolares).

"21.4c" (del escalafón Docente).

### **3. Preparto**

### Artículos que se pueden solicitar:

Artículos del escalafón Asistentes Escolares:

34.a (PRE-PARTO).

Artículos del escalafón Docente:

15.a (PRE-PARTO).

Sólo se permite solicitar este concepto si se registra un trámite "COMPLETO".

Sólo se permite como "Fecha de inicio de la ausencia" el día en que se realiza la solicitud.

La "Fecha Probable de Parto (FPP)" debe ser mayor a la fecha de inicio de la licencia por Pre-parto.

La fecha de "Fin" solicitada la impone el sistema (no se permite al agente indicar dicha fecha). El sistema asigna como fin el día anterior a la FPP.

Se verifica que entre el inicio de la solicitud y la FPP no haya más de 45 días corridos. Si sucediera lo contrario se muestra el mensaje: "La cantidad de días solicitados por artículo 15.a o 34.a supera el máximo permitido (45 días corridos)."

### **4. Maternidad**

Artículos del escalafón Asistentes Escolares:

34.b (MATERNIDAD NIÑO/S NACIDO/S A TERMINO)

34.c (MATERNIDAD NIÑO/S NACIDOS PRETÉRMINO/PARTO PREMAT.)

36.a (PARTO SIN NIÑO VIVO)

Artículos del escalafón Docente:

15.b (MATERNIDAD CON/NIÑ/S VIVO/S)

### 15.c (PARTO SIN NIÑO VIVO)

15.e (PARTO PREMATURO).

Sólo se permite solicitar este concepto si se registra un trámite COMPLETO.

La fecha de inicio de la solicitud puede ser modificada por el agente. El sistema propone el día corriente pero el agente puede modificar y registrar una fecha que no supere los TRES días hábiles anteriores respecto del día que realiza el trámite.

Es obligatorio el ingreso de los siguientes datos: "FECHA DE NACIMIENTO" y "FECHA PROBABLE DE PARTO (FPP)".

Se solicito además "CANTIDAD DE HIJOS NACIDOS VIVOS" y "PESO" del/de los niño/s (se indica el de menor peso cuando la cantidad sea mayor a i) para todos los conceptos, excepto para el de "PARTO SIN NIÑO VIVO" (arts. 36.a y 15.c).

Si en SARH se encuentra una fecha probable de parto registrada, la consigna, de lo contrario la solicita al agente.

La fecha de inicio debe coincidir con la fecha de nacimiento (del/de los niño/s).

El sitio no permite que el usuario registre la fecha de fin del trámite, sino que la devuelve en forma automática al consultar el mismo (la calculo y la devuelve) con los datos ya registrados.

Además se realizan los siguientes controles:

Si el código seleccionado es "34.b":

 $\varphi$ 

Si la fecha fecho probable de parto es mayor a la fecha de nacimiento (es decir que el niño nace antes de la fecha probable de parto), y la diferencia de días entre ambas es mayor a 21 días corridos y el niño pesa igual o menos a 2500 gramos (o 2,5 kgs.), muestra mensaje de que el código indicado no es el correcto y debe solicitar parto prematuro: "Este código no es el correcto. Debe solicitar Maternidad

niño/s nacido/s Pretérmino/Parto Prematuro (34 c)" y no permite continuar.

Si el código seleccionado es 15.b" (maternidad con niño nacido a término):

Si la fecha probable de parto es mayor a la fecha de nacimiento (es decir que el niño nace antes de la fecha probable de parto), y la diferencia de días entre ambas es 45 días corridos, informa que el código no es el correcto y debe solicitar parto prematuro (15 e): "Este código no es el correcto. Debe ingresar Parto Prematuro (15 e)" y no permite continuar.

Si el código seleccionado es "34.b" o "15.b":

Si la fecho probable de parto es menor a la fecha de nacimiento y la diferencia de días entre ambas es mayor a 25 días, no permite avanzar y se informa el siguiente mensaje: "Se detecta un retraso en el nacimiento superior a los 25 días. Verifique los fechas, pues no son razonables".

Si el código seleccionado es "34.c" (maternidad con niño nacido pre término):

Si la fecha probable de parto es mayor a la fecha de nacimiento (es decir que el niño nace antes de la fecha probable de parto), y si la diferencia de días entre ambas es mayor a 21 días corridos, y el niño pesa igual o menos a 2.500 gramos (o 2,5 Kg) se otorga el trámite. Si no cumple con alguna de las tres condiciones muestra el mensaje: "Este código no es el correcto. Debe solicitar maternidad con niño nacido a término (34 b)" y no permite continuar

Si el código seleccionado es "lS.e" (maternidad con niño nacido pre término):

Se debe cumplir que la fecha probable de parto debe ser mayor a la fecha nacimiento (es decir que el niño nace antes de la fecha probable de parto), y la diferencia de días entre ambas debe ser mayor a 45 días corridos. Si no se cumple esta condición muestra el mensaje: "Este código no es el correcto. Debe solicitar maternidad con niño nacido a término (is b)" y no permite continuar

**5. Otras validaciones relacionadas a la maternidad** (FALLECIMIENTO DURANTE LA MATERNIDAD)

Artículos que se pueden solicitar:

Artículos del Reglamento Decreto 1919/89 - Escalafón Asistentes Escolares:

36.b (FALLECIMIENTO DE NIÑO DURANTE LA LIC. POR MATERNIDAD)

Artículo del Reglamento Decreto 4597/83 - Escalafón Docentes:

15.d (FALLECIMIENTO DE NIÑO DURANTE LA LIC. POR MATERNIDAD)

Sólo se permite solicitar este concepto si se registra un trámite COMPLETO.

La fecha de inicio de la solicitud puede ser modificada por el agente. El sistema propone el día corriente pero el agente puede modificar y registrar una fecha que no supere los CINCO días hábiles anteriores respecto del día que realiza el trámite.

La fecha de inicio de la licencia se auto-completará, será el día posterior de la fecha de fallecimiento del niño.

Es obligatorio el ingreso de los siguientes datos: "FECHA DE DECESO DEL NIÑO" o último niño (para casos de partos múltiples).

Se exige la existencia previa de una maternidad registrada en sistema SARH, acorde a la solicitud que se está realizando. Si no se encuentra registrada en SARH, no permite continuar.

La aplicación no permite que el usuario registre la fecha de fin de la solicitud, sino que la devuelve en forma automática al consultar los datos del trámite (la calcula y la devuelve) con los datos registrados por el agente y los encontrados en la solicitud de la maternidad correspondiente.

LICENCIAS MÉDICAS - MANUAL DE USUARIO 22

### 8.CONTACTO SALUD LABORAL ESCOLAR

Para contactarse con Salud Laboral Escolar a fin de resolver inconvenientes referidos a licencias médicas debe completar el formulario correspondiente que se encuentra en el SubPortal de Educación / Gestión Escolar / Solicitud de Licencias Si el/los establecimiento/s donde se desempeña pertenecen a más de una Delegación Regional o son de Gestión Privada deberá seleccionarlos en el punto 11 de dicho formulario.

### 9. MODELO DE CERTIFICADO MÉDICO

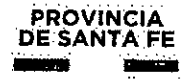

# **CERTIFICADO MÉDICO**

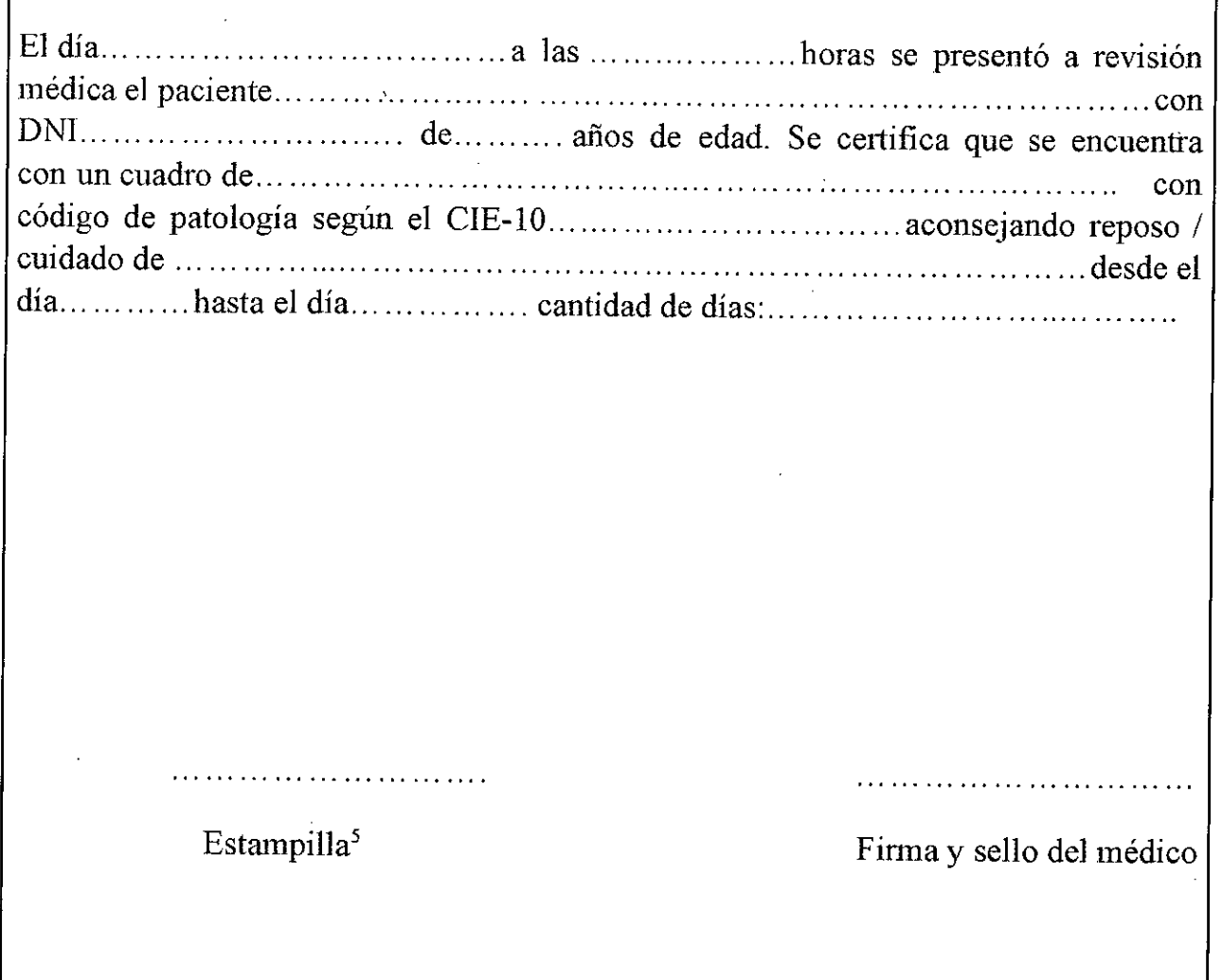

<sup>&</sup>lt;sup>5</sup> Excepto que sea expedido por un efector público de salud